## **Berlitz Phone Lessons**

## Guía del usuario

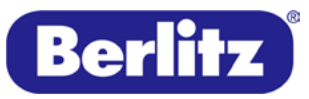

**A Global Education Company** 

# **Bienvenido a**  *Phone Lessons* **de Berlitz**

Importante: Sus *Phone Lessons* pueden ser realizadas a través de teléfono fijo o vía Skype. Su profesor le llamará en el horario programado a través del canal escogido.

Para conectarse, vaya al sitio <http://netplanning.telelangue.com/>e ingrese con sus credenciales de acceso.

Si requiere ayuda, contáctenos a través del correo electrónico serviciocliente@eberlitz.com

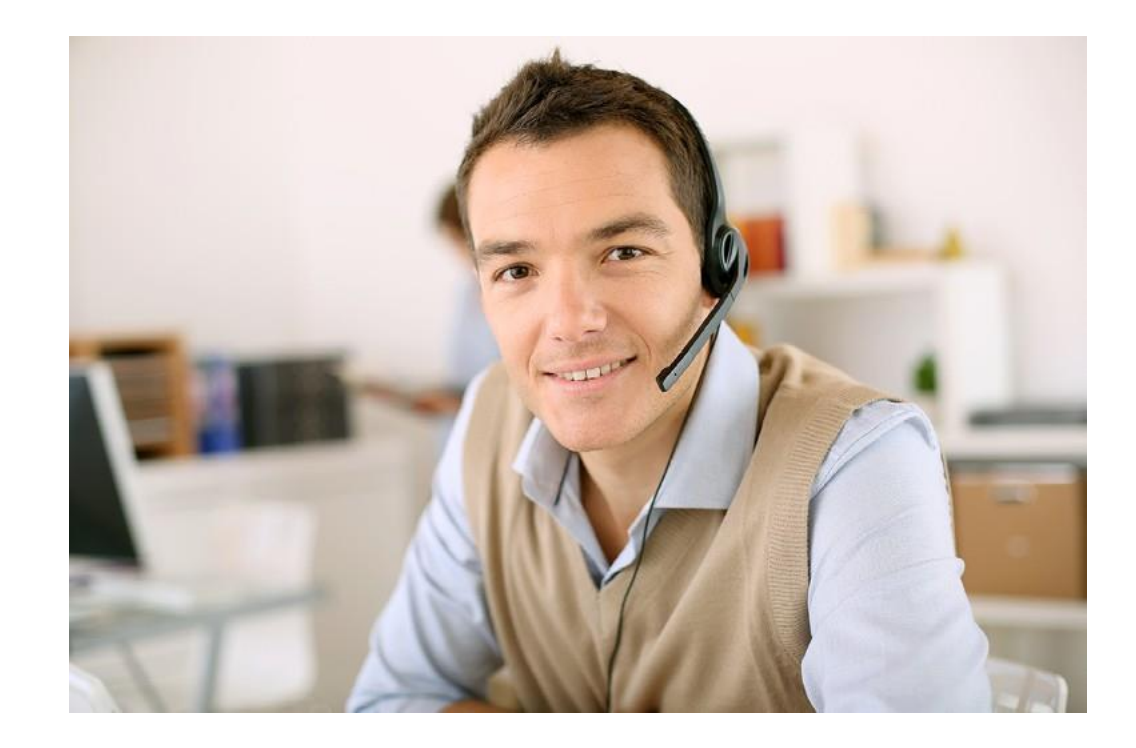

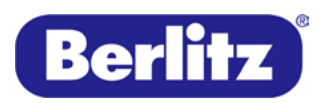

## **Evaluación Inicial**

Al ingresar al portal, encontrará el Test de nivel (evaluación inicial). Para iniciar evaluación, basta con dar clic en el ícono señalado.

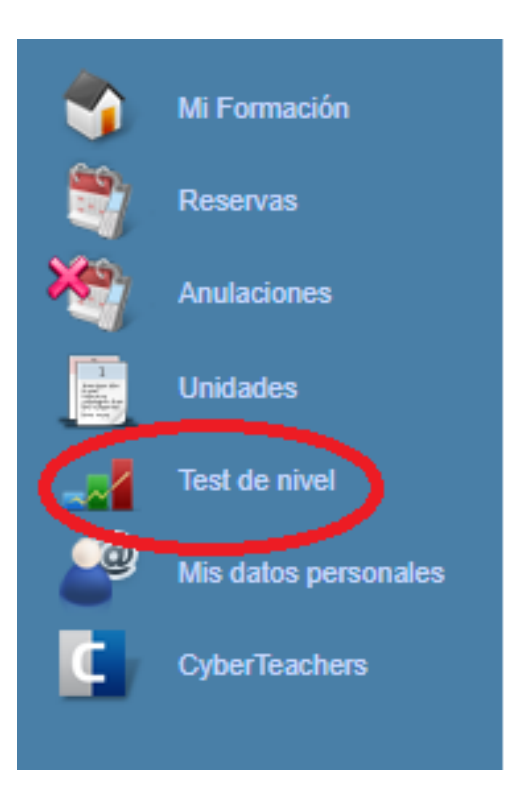

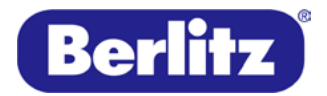

#### **Programación de clases**

Con el resultado del test inicial, NetPlanning le indicara el nivel ideal para su conocimiento, correlacionado con la escala de Marco Común Europeo de referencia (MCER). Niveles A1y a2 (Básico), B1 y B2 (intermedio) y C1 y C2 (avanzado). También podrá indicarnos el sector profesional en el que le interesa, con el fin de profundizar en el vocabulario más relevante.

Para programar sus clases, debe dar clic en el ícono de Reservas en el menú.

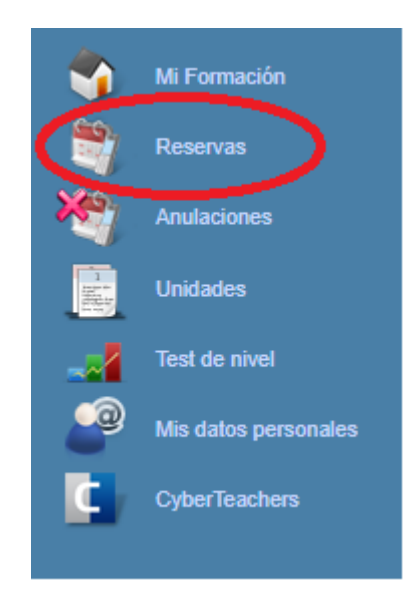

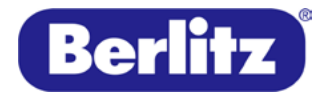

#### **Reservas**

La página de reservas le dará 3 opciones:

Reservas fijas

Reserva Puntual

Instant Help

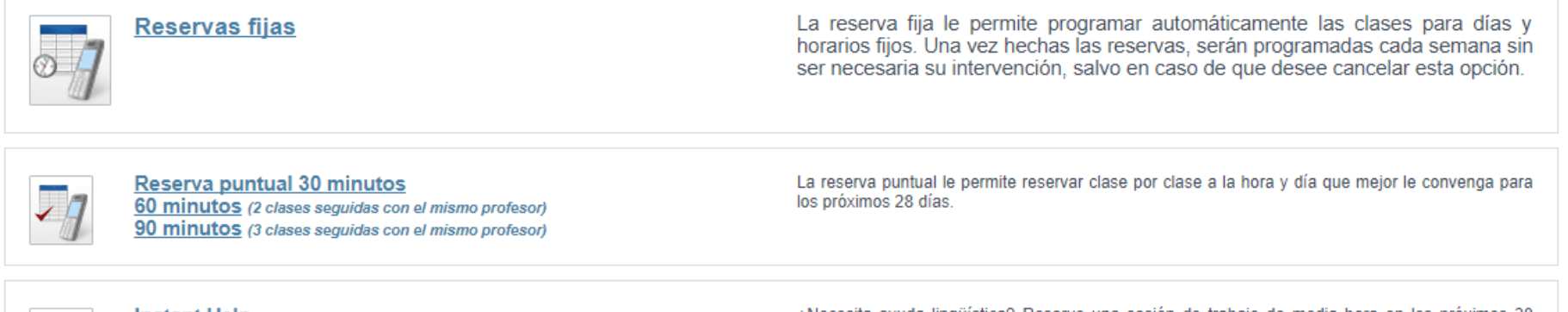

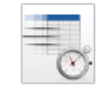

**Instant Help** 

¿Necesita ayuda lingüística? Reserve una sesión de trabajo de media hora en los próximos 30 minutos.

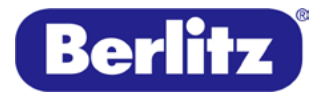

#### **Reservas Fijas**

La opción de reservas fijas, le permite programar todas sus clases contratadas.

#### **Reservas fijas**

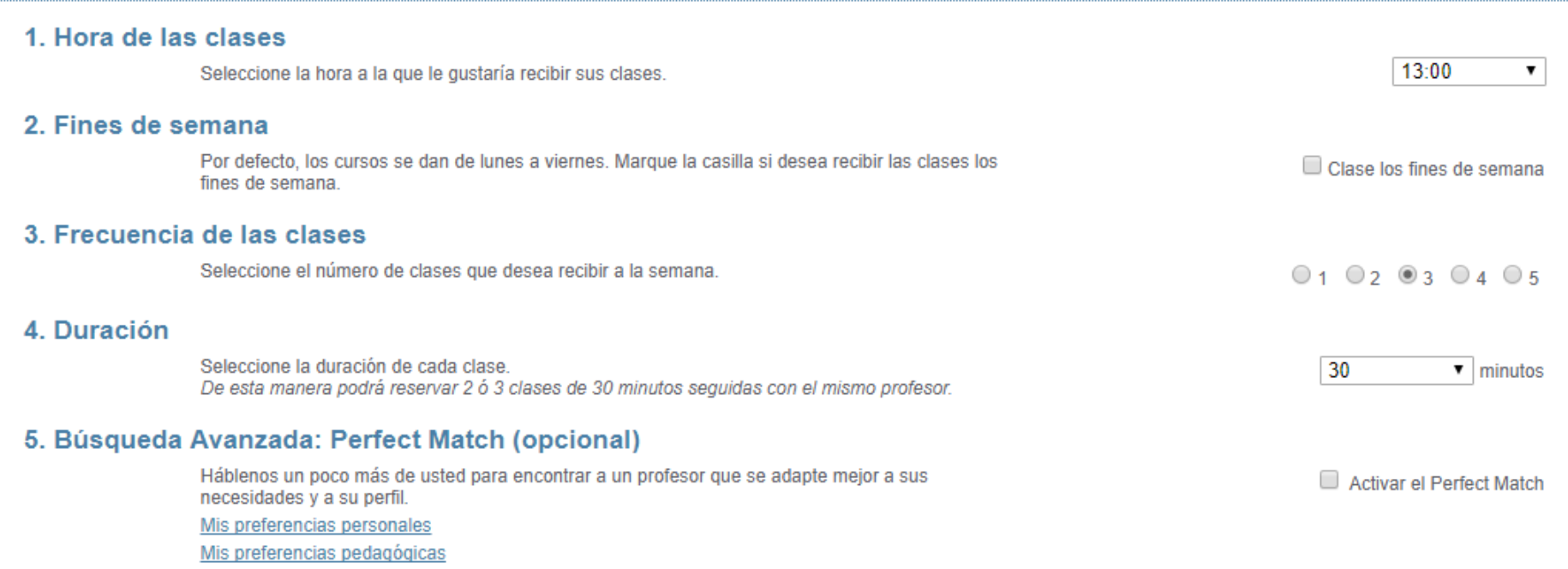

Haga clic en "Buscar" para ver los horarios disponibles.

**Buscar** 

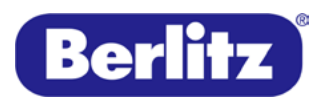

**A Global Education Company** 

#### **Perfect match**

En la opción 5, tiene la opción de seleccionar "Activar el Perfect Match".

Con esa opción, puede escoger el perfil de su profesor, de acuerdo a sus intereses:

Preferencias personales

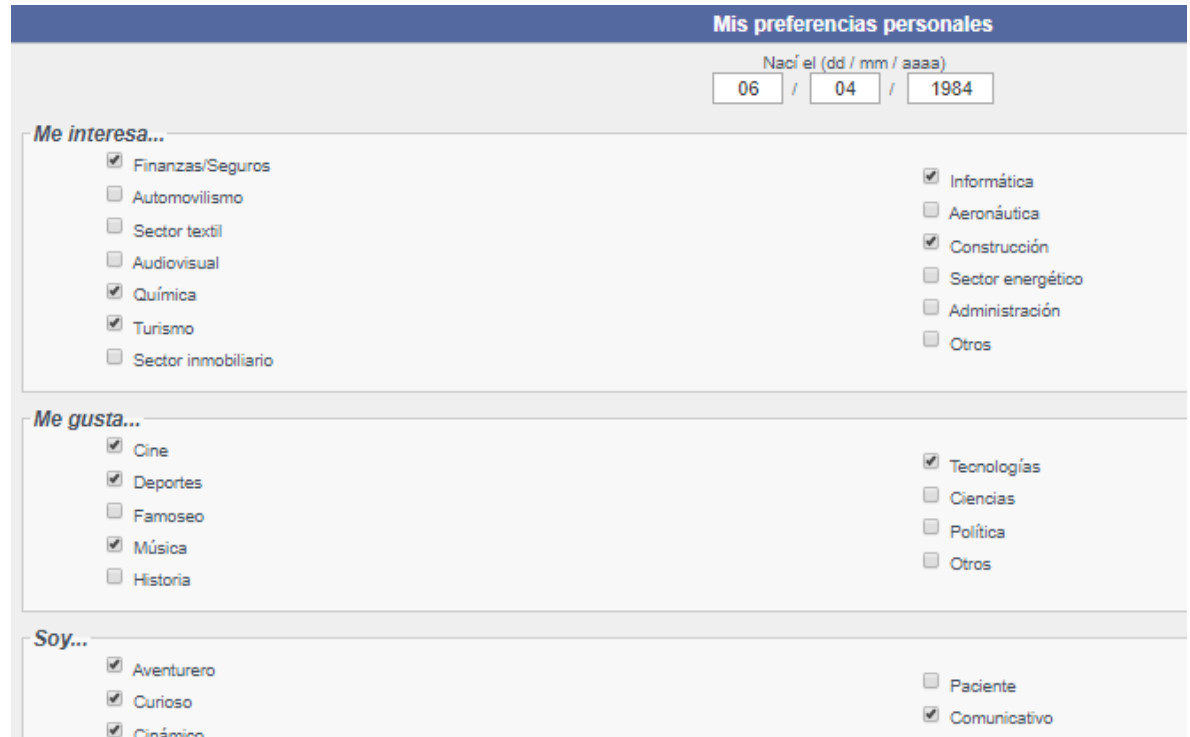

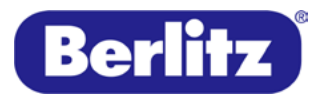

#### Preferencias Pedagógicas:

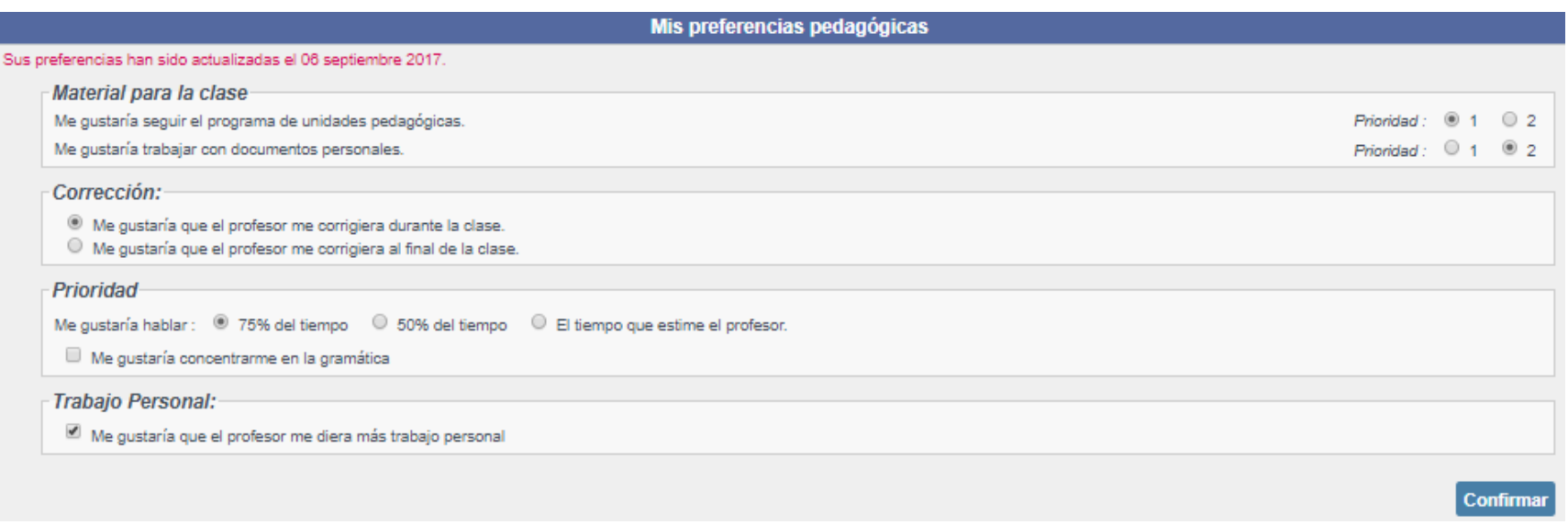

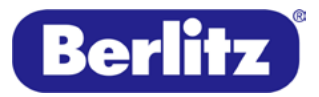

### **Reserva puntual**

Con esta opción, podrá programar clases de 30, 60 o 90 minutos.

Al escoger alguna de estas opciones, podrá ver el calendario de las próximas dos semanas y al dar clic en la ventana que escoja, podrá hacer la reserva en el horario ideal para usted.

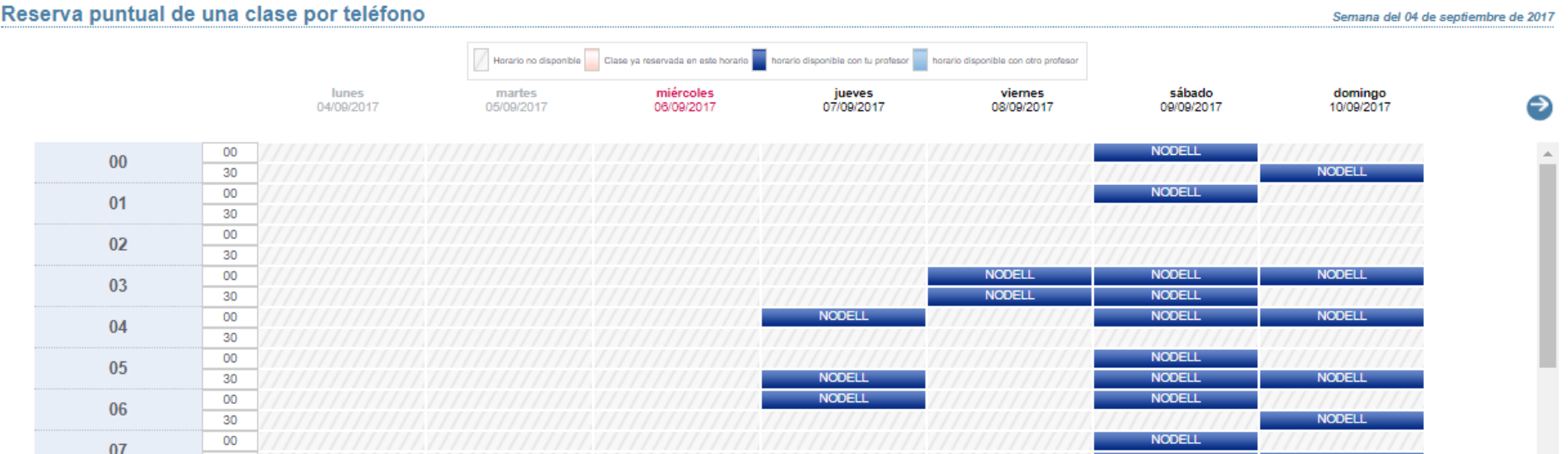

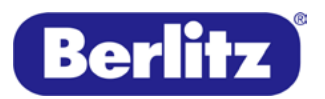

### **Instant help**

Con esta opción, el sistema buscará un profesor para su solicitud. (Sujeto a disponibilidad de instructores).

#### **Instant Help**

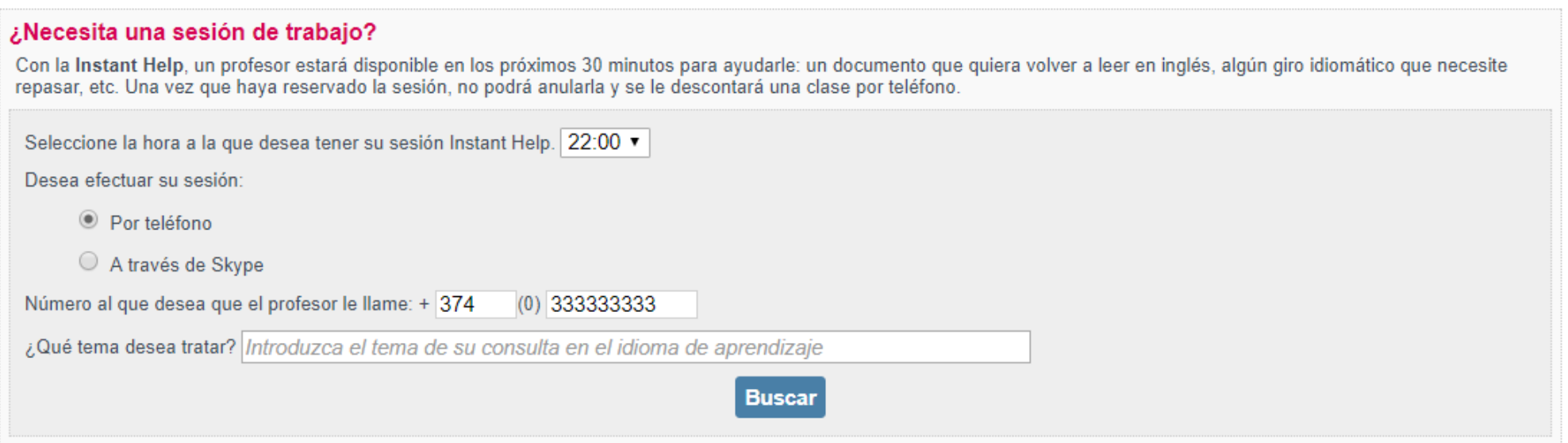

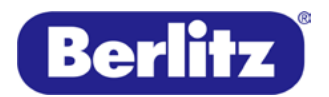

### **Contenido personalizado**

Al hacer una reserva, podrá enviar comentarios al profesor sobre el contenido que desea trabajar.

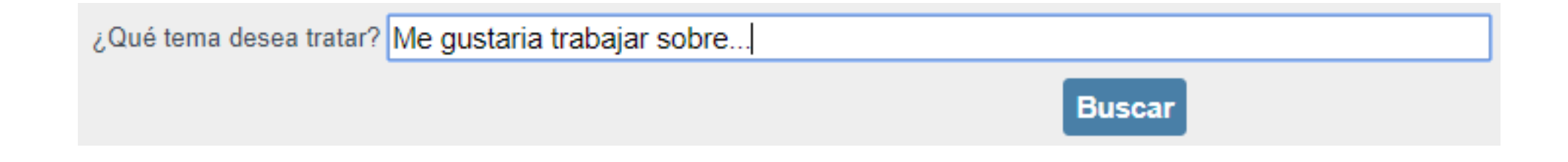

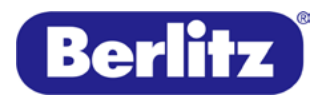

**A Global Education Company** 

#### **Cancelar clases**

Si necesita cancelar o reprogramar una clase, podrá hacerlo con mínimo 6 horas de anticipación. Para hacerlo, basta con ir al portal y escoger la respectiva opción del menú inicial.

En la ventana, podrá seleccionar cual clase desea cancelar. Dando clic en la cajá de selección a la izquierda de cada sesión. Y Luego debe dar clic en cancelar.

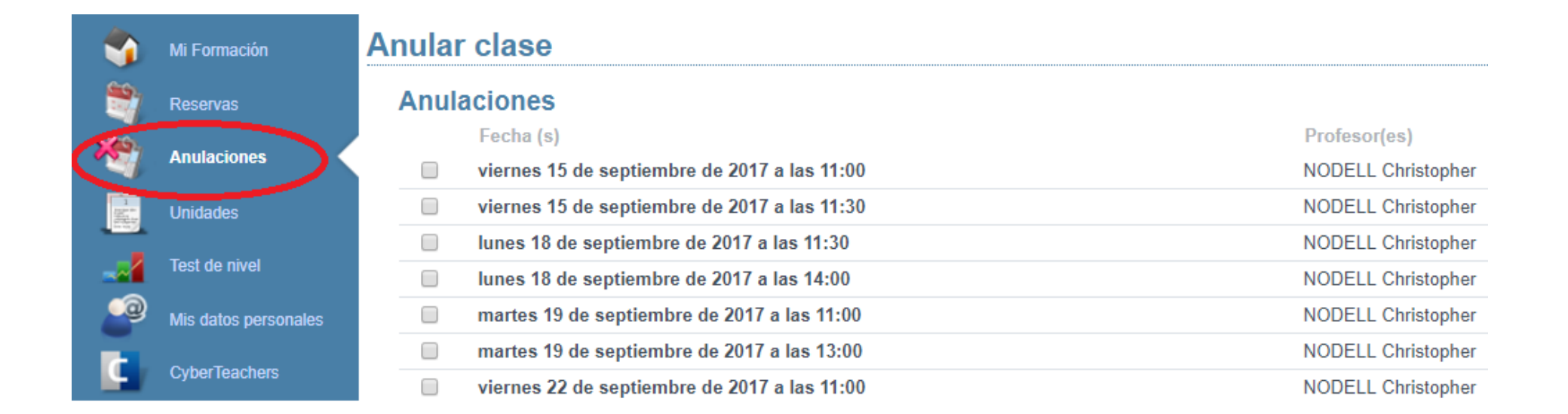

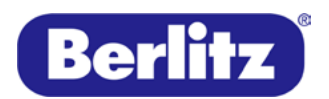

### **Material didáctico**

Usted también contará con un material disponible, de acuerdo con el resultado de su test de nivel inicia y con las opciones que escogió de su perfil profesional. Selecciones las unidades del menú.

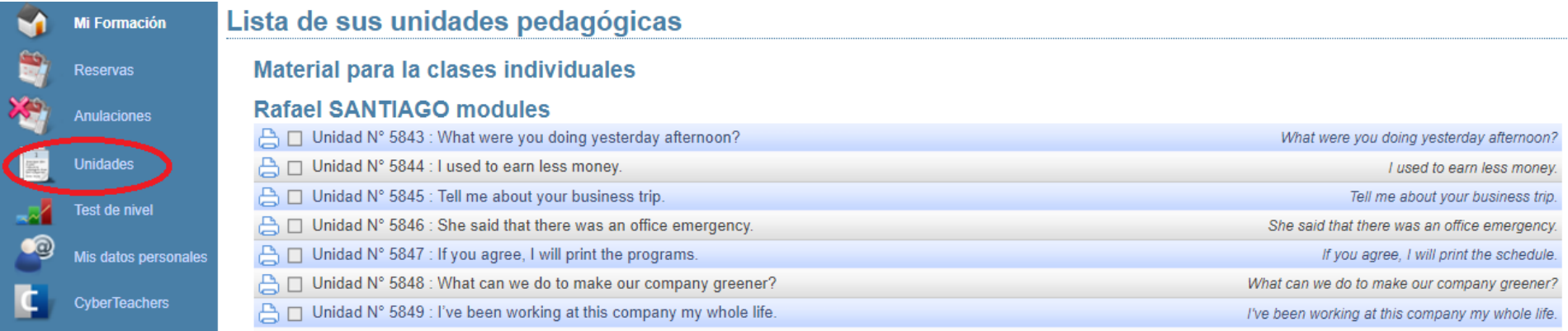

En esta opción, podrá ver el contenido a trabajar en las clases.

Para ver la unidad, basta con dar clic en la ventana. Recuerde que también podrá imprimirla dando clic en el icono de la impresora.

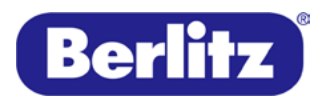